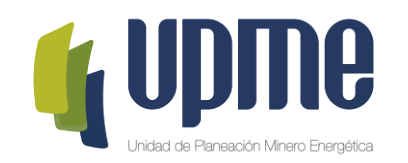

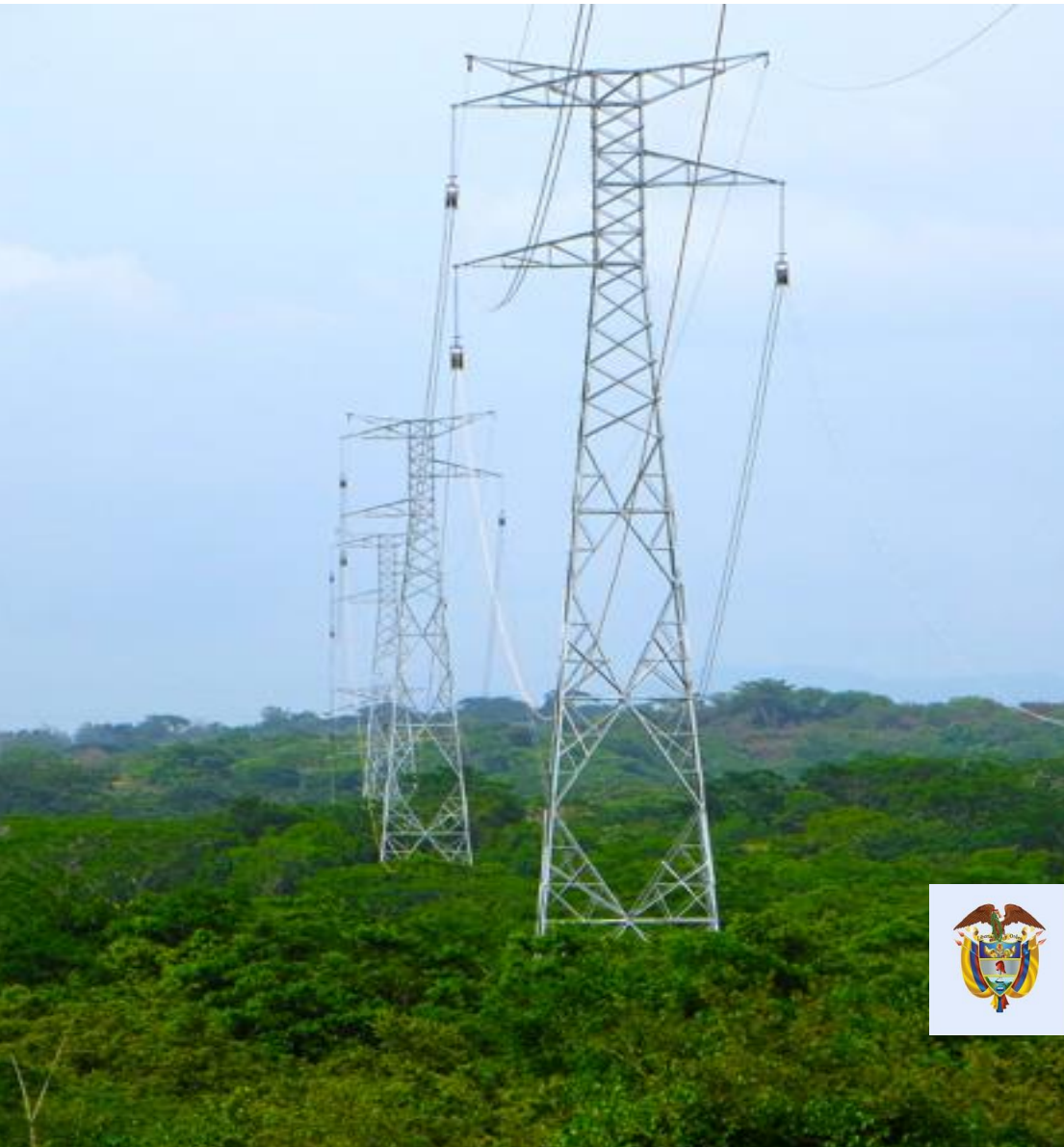

**INSTRUCTIVO DE USUARIO PLATAFORMA TECNOLÓGICA CONVOCATORIA PÚBLICA UPME 10-2019 RIO CORDOBA – TERMOCOL 220 kV**

**Sobre No. 1 y Sobre No. 2**

El futuro es de todos

Minenergía

# **Objetivo**

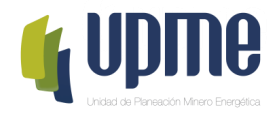

El presente instructivo tiene como objeto presentar el procedimiento paso a paso para el registro exitoso de la información del Sobre No. 1 y del Sobre No. 2 en la Plataforma Tecnológica de la Convocatoria Pública UPME 10-2019 Rio Córdoba – Termocol 220 kV

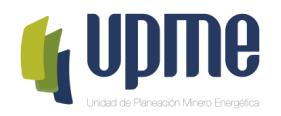

# **01 SOLICITUD DE REGISTRO**

# **Solicitud de Registro**

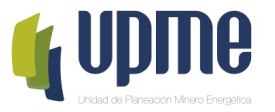

Los **interesados en participar en la Convocatoria Pública UPME 10-2019 Rio Córdoba – Termocol 220 kV**, deben solicitar acceso la plataforma tecnológica, allegando mínimo la siguiente información al correo convocatoriastransmision@upme.gov.co:

- Razón Social
- NIT
- Tipo de Representante (Representante Legal / Apoderado)
- Nombre del Representante
- Correo Electrónico
- Copia del comprobante de pago

Al correo registrado llegará un Usuario y Contraseña, así como las indicaciones de como acceder a la Plataforma tecnológica.

#### **Nota 1: El correo registrado será el único contacto entre la UPME y el PROPONENTE Nota 2: En caso de no tener NIT indicar 000000000**

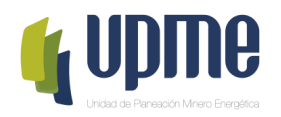

# **02 INGRESO AL APLICATIVO**

# **Ingreso al Aplicativo**

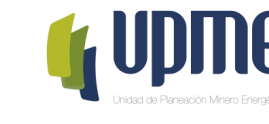

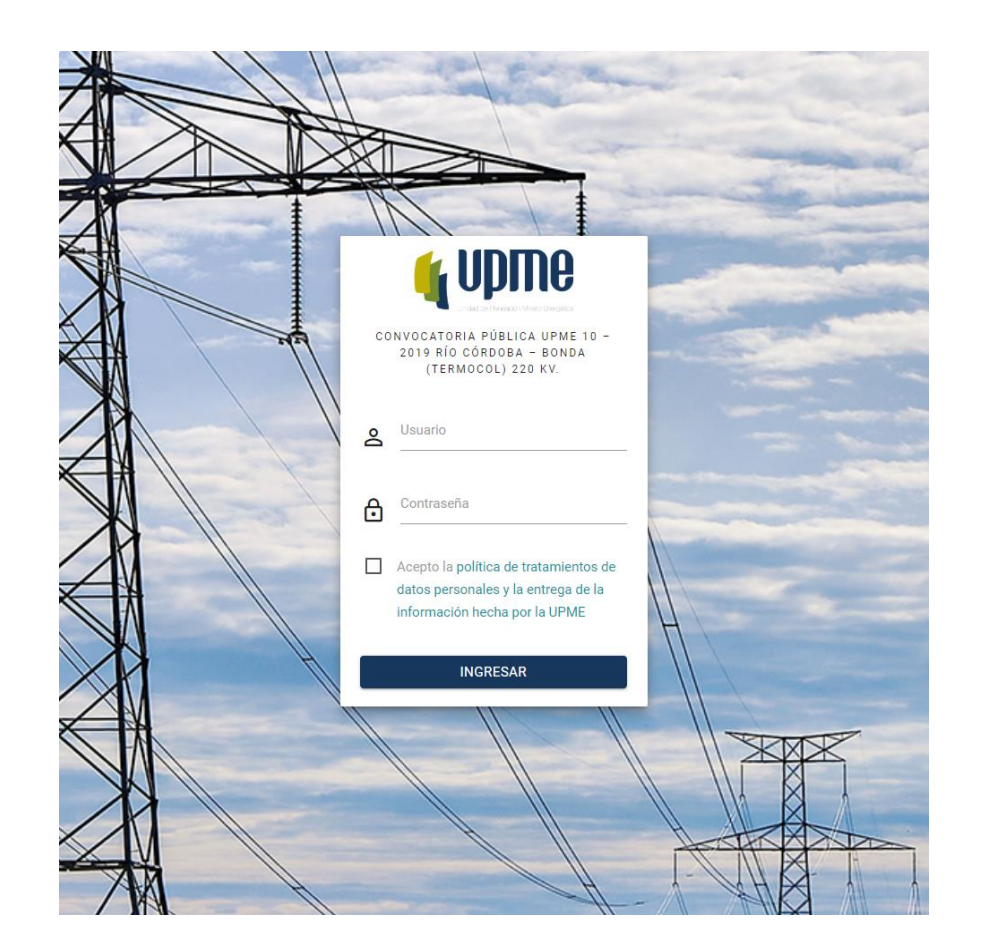

3. Hacer clic en **"INGRESAR" Nota:** Al ingresar por primera vez al aplicativo, se solicitará cambiar la contraseña.

Para acceder a la Plataforma Tecnológica ingrese a la siguiente ruta:

Página web de la UPME [\(www1.upme.gov.co](http://www1.upme.gov.co/)) >> Promoción del sector >> Convocatorias de transmisión >> UPME 10 - 2019 Línea de transmisión Río Córdoba – Bonda (Termocol) 220 kV o directamente a través del siguiente enlace:

https://www1.upme.gov.co/PromocionSector/InformacionInversionistas/Pagi [nas/UPME-10-2019-Linea-de-transmision-Rio-Cordoba-Bonda-\(Termocol\)-](https://www1.upme.gov.co/PromocionSector/InformacionInversionistas/Paginas/UPME-10-2019-Linea-de-transmision-Rio-Cordoba-Bonda-(Termocol)-220-kV.aspx) 220-kV.aspx

Pantalla de Inicio:

- 1. Se deben ingresar Usuario y Contraseña (enviados al correo registrado).
- 2. Aceptar la política de tratamiento de datos personales
- 

# **Cambio de Contraseña**

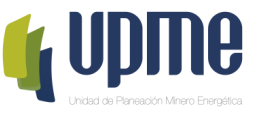

La pantalla de cambio de contraseña aparecerá en el primer ingreso y también estará habilitada en el menú de opciones

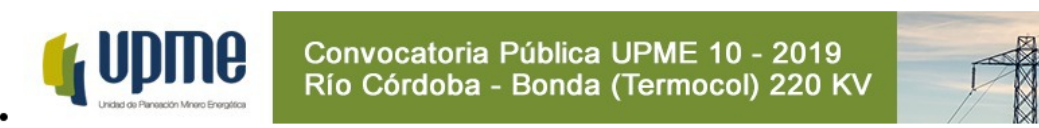

Por favor, ingrese su contraseña antigua, por seguridad, y después introduzca la nueva contraseña dos veces para verificar que la ha escrito correctamente.

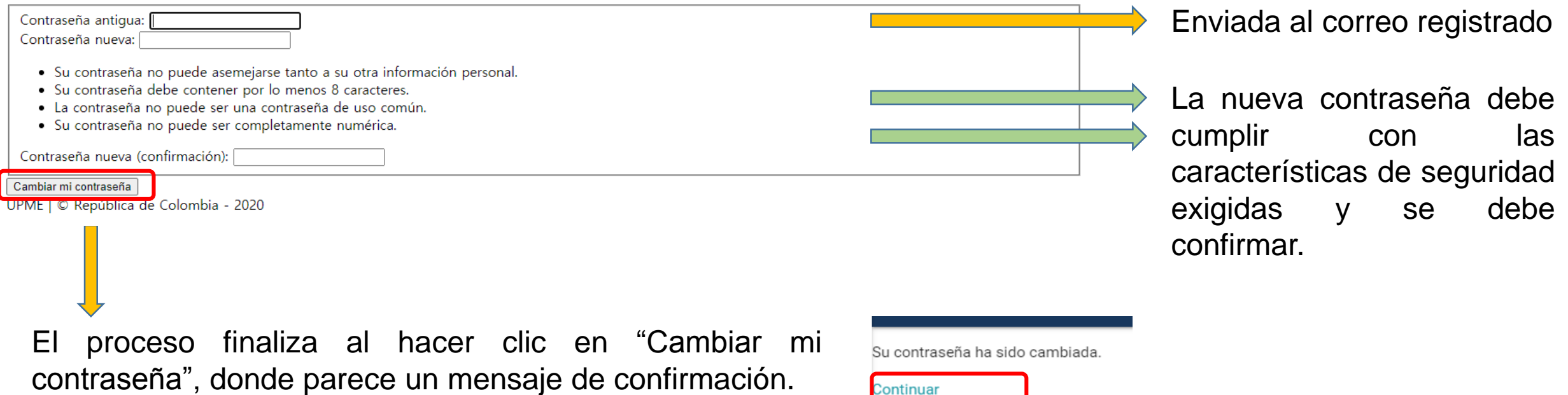

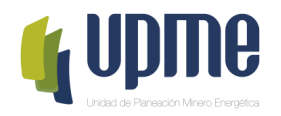

# **03** REGISTRO DE<br>INFORMACIÓN<br>IDENTIFICACIÓ **INFORMACIÓN DE IDENTIFICACIÓN**

### **Detalle del Proponente**

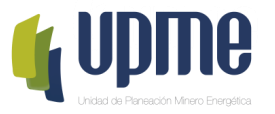

#### En la página principal encontrara el detalle de la información del Proponente

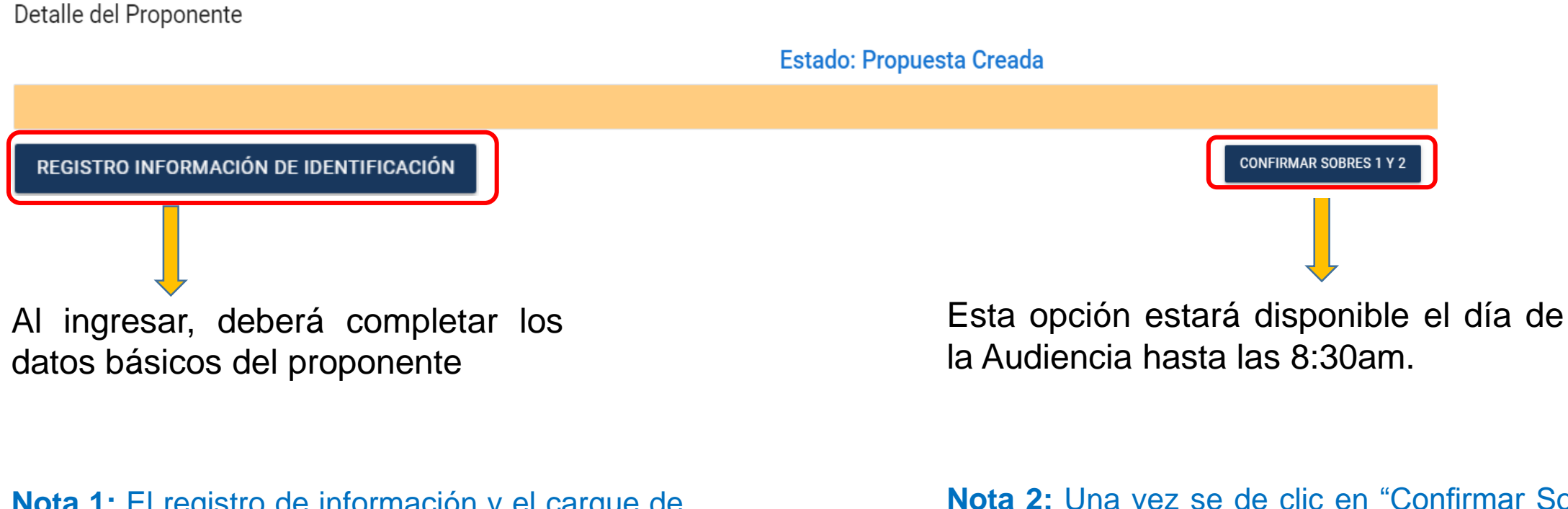

**Nota 1:** El registro de información y el cargue de documentos del Sobre No. 1 y del Sobre No. 2, el proponente lo podrá realizar desde que accede a la Plataforma tecnológica.

**Nota 2:** Una vez se de clic en "Confirmar Sobres 1 y 2" los documentos ingresados en la Plataforma, no se podrán modificar y estarán disponibles para el proceso de evaluación.

# **Registro de Información de Identificación**

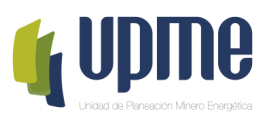

#### Al ingresar, deberá completar la información básica (lo que se encuentra marcado en verde).

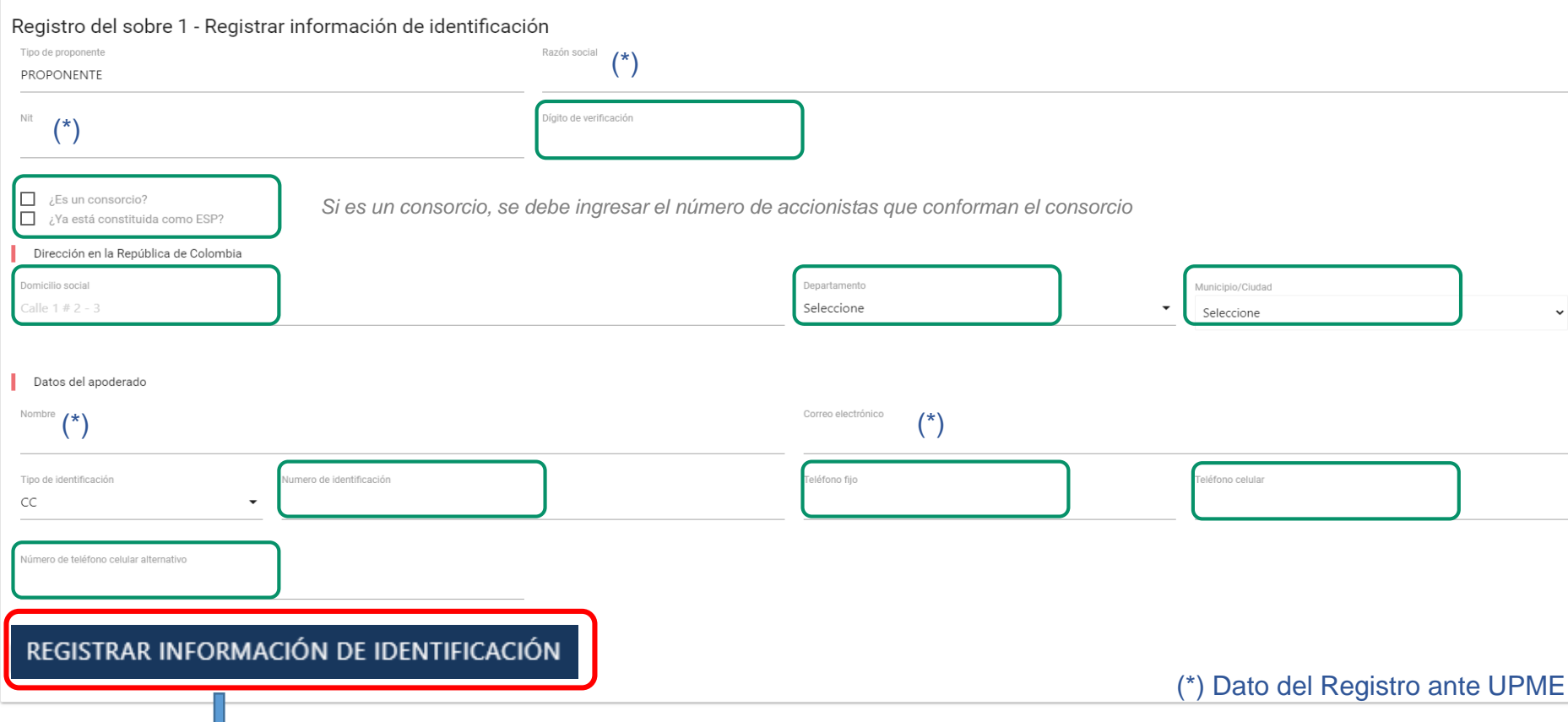

**Nota 1:** Algunos campos que ya se encuentran diligenciados fueron registrados por la UPME. En caso de requerir modificación deberá solicitar el cambio a través de carta debidamente firmada y radicada mediante correo correspondencia@upme.gov.co

Finalizado el ingreso de datos, hacer clic en este campo para guardar la información

# **Registro Accionista**

Si el Proponente es un Consorcio, deberá completar la siguiente información para cada uno de los accionistas (lo que se encuentra en verde)

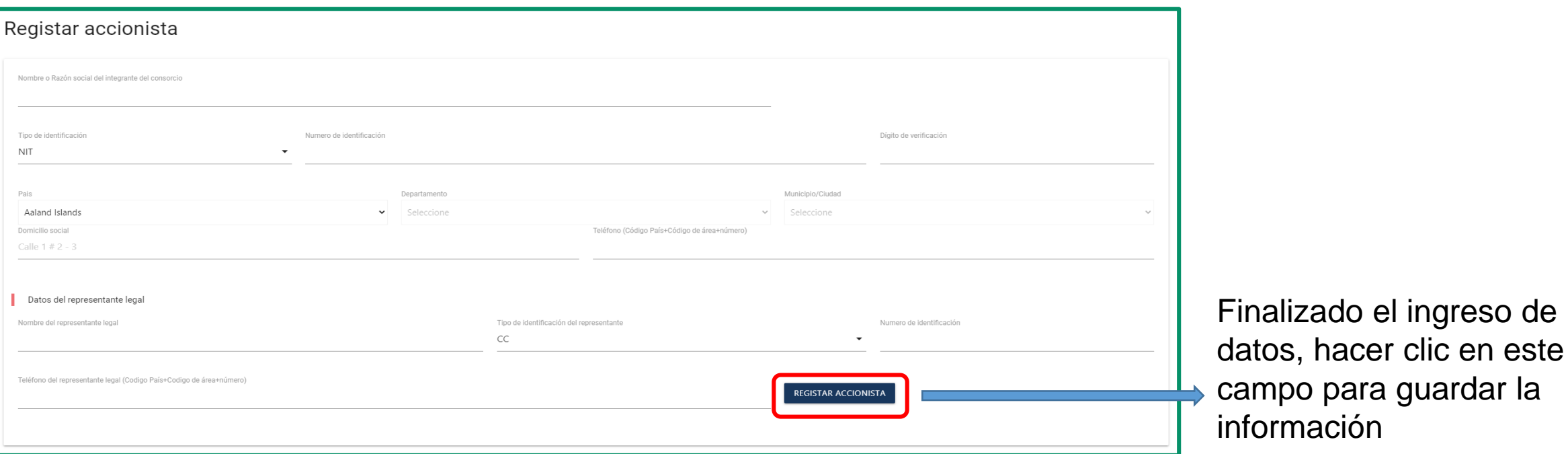

Registrada la información, en la página principal aparecerá resumen de los accionistas ingresados:

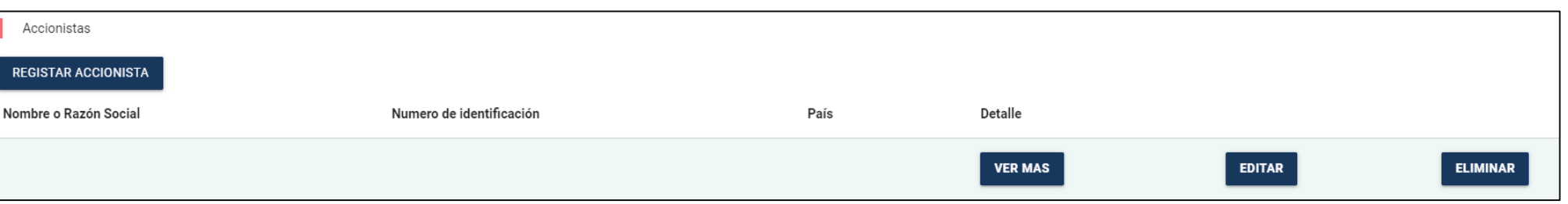

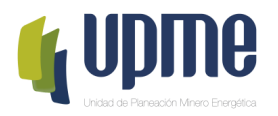

# **04 REGISTRO DE**<br>**04 SOBRE No. 1 Y<br>SOBRE No. 2 SOBRE No. 1 Y SOBRE No. 2**

# **Registro Sobres No. 1 y No. 2**

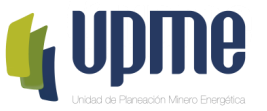

En la página principal aparecerá un resumen de la información ingresada y se habilitarán los campos para ingresar los requisitos legales, técnicos y la propuesta económica.

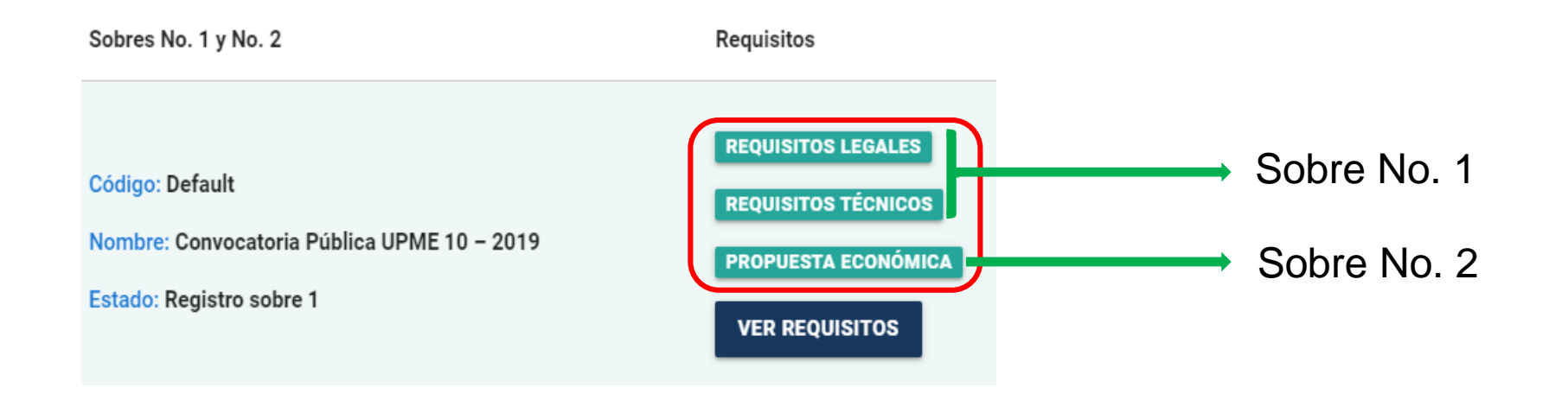

#### **Nota 1:** La Propuesta Económica debe ingresarse en formato **PDF protegido con contraseña**.

**Nota 2:** Los documentos se pueden ingresar en formato PDF o comprimidos en formato .ZIP y máximo de 8 Mega bytes

**Nota 3:** solo hasta que el proponente **"Registre los requisitos"** se guardarán los documentos en la plataforma, al final de cada formulario.

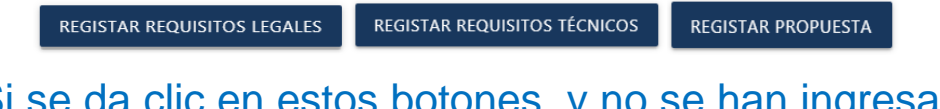

Si se da clic en estos botones, y no se han ingresado correctamente TODOS los documentos solicitados, no se guardarán los documentos ingresados.

# **Requisitos Legales**

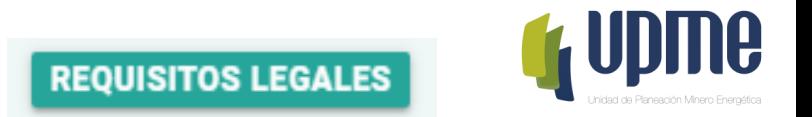

Al ingresar, deberá relacionar información y adjuntar la documentación solicitada en cada uno de los campos relacionados, de acuerdo con el numeral 6.1 de los DSI y las respectivas Adendas de la Convocatoria Pública UPME 10-2019 Rio Córdoba – Termocol 220 kV

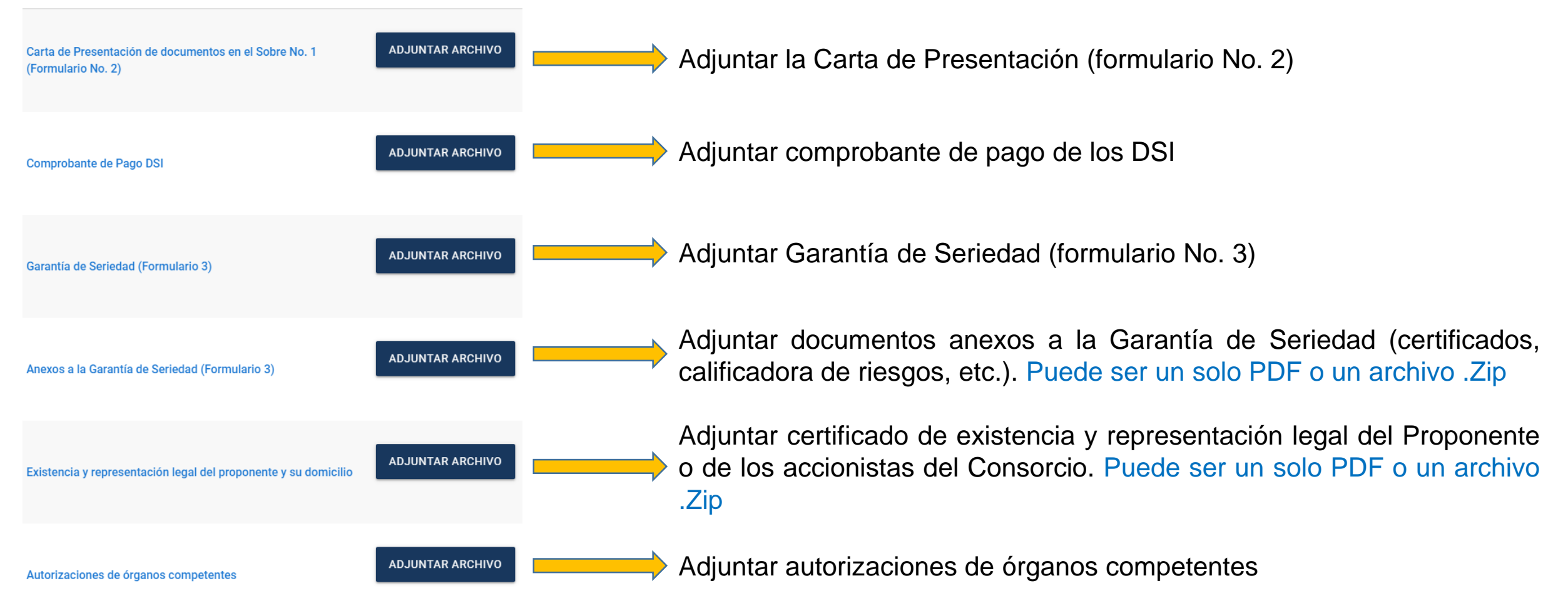

# **Requisitos Legales**

**REQUISITOS LEGALES** 

Al ingresar, deberá relacionar información y adjuntar la documentación solicitada en cada uno de los campos relacionados, de acuerdo con el numeral 6.1 de los DSI y las respectivas Adendas de la Convocatoria Pública UPME 10-2019 Rio Córdoba – Termocol 220 kV

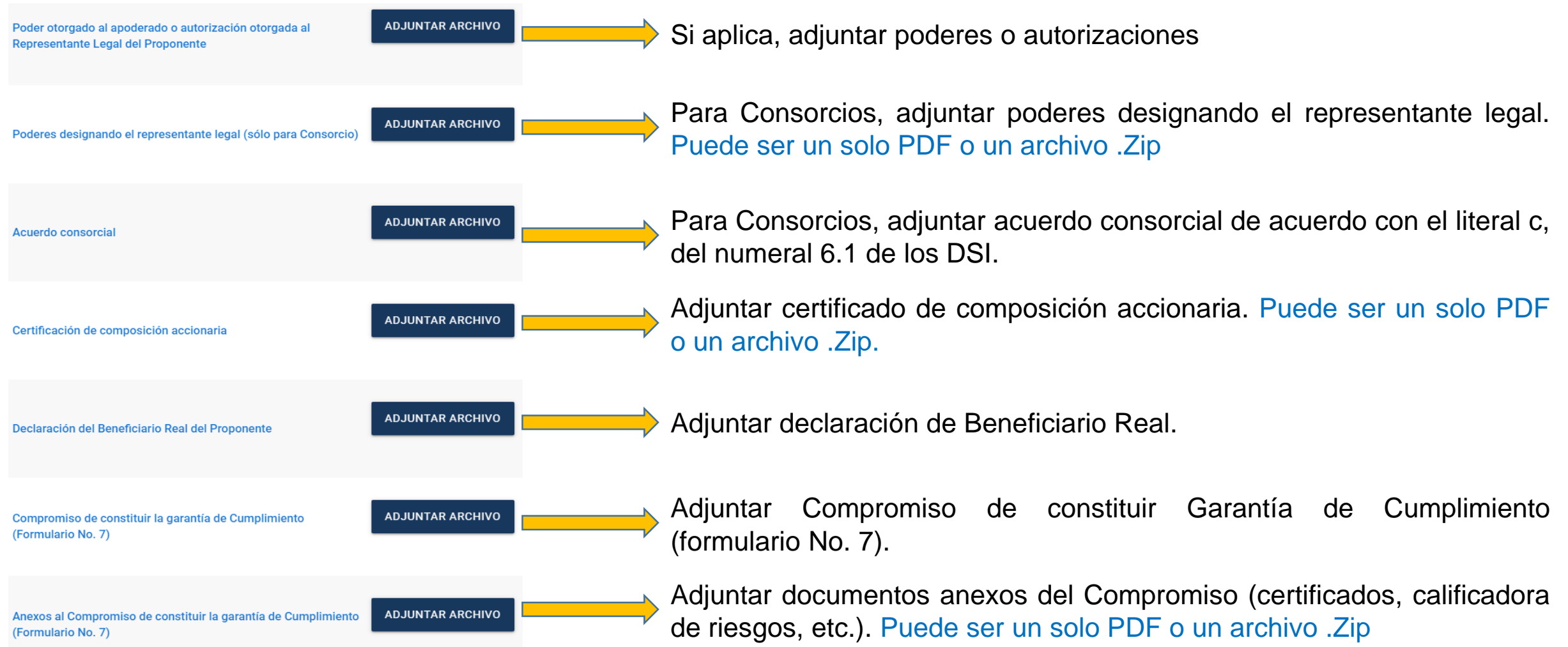

# **Requisitos Legales**

**REQUISITOS LEGALES** 

Al ingresar, deberá relacionar información y adjuntar la documentación solicitada en cada uno de los campos relacionados, de acuerdo con el numeral 6.1 de los DSI y las respectivas Adendas de la Convocatoria Pública UPME 10-2019 Rio Córdoba – Termocol 220 kV

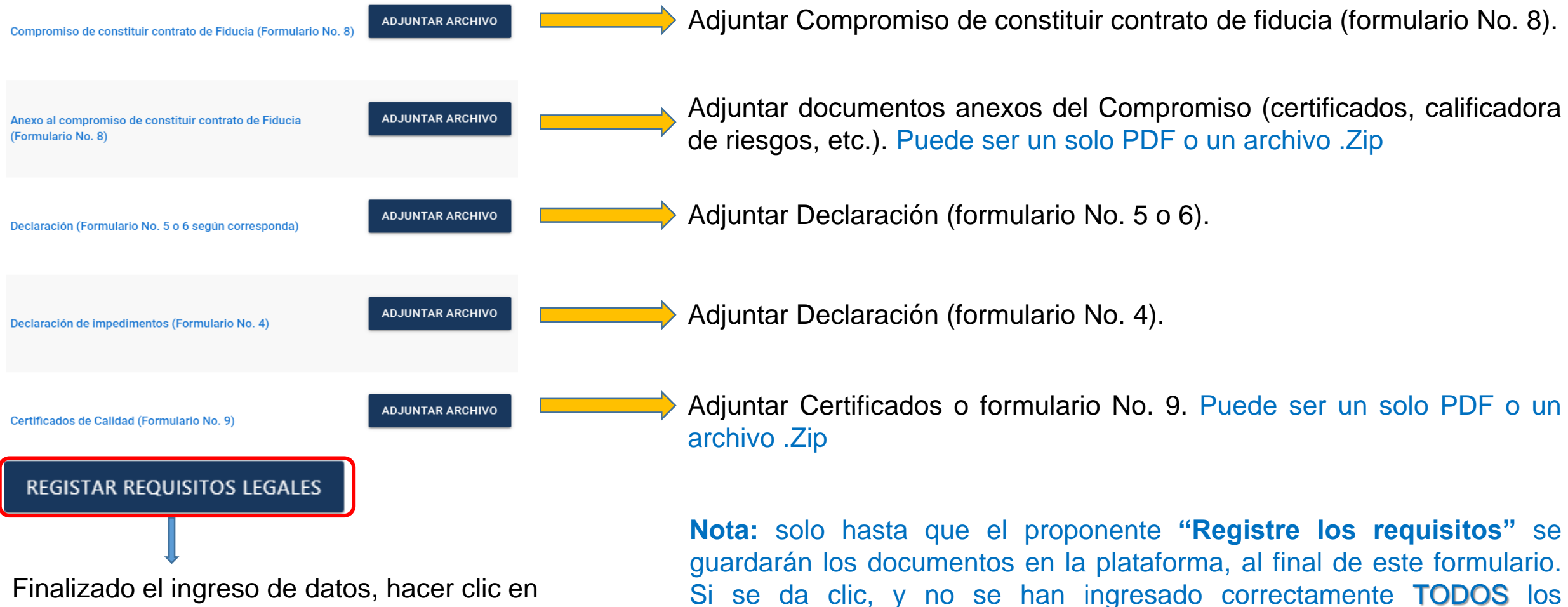

documentos solicitados, no se guardarán los documentos ingresados.

Finalizado el ingreso de datos, hacer clic en este campo para guardar la información

# **Requisitos Técnicos**

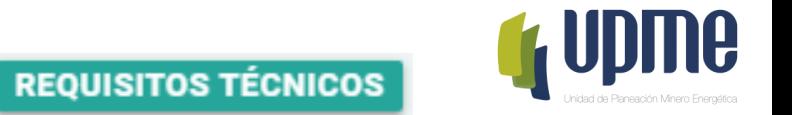

Al ingresar, deberá relacionar información y adjuntar la documentación solicitada en cada uno de los campos relacionados, de acuerdo con el numeral 6.1 de los DSI y las respectivas Adendas de la Convocatoria Pública UPME 10-2019 Rio Córdoba – Termocol 220 kV

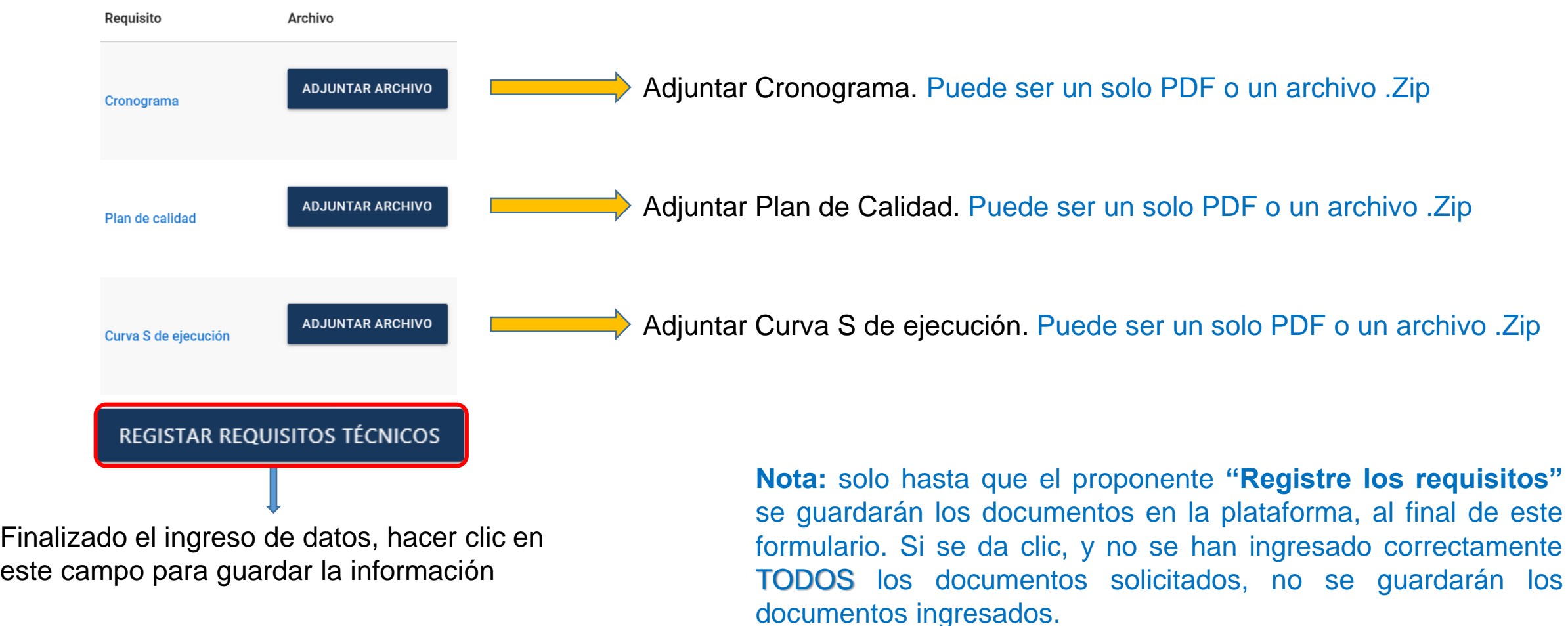

# **Propuesta Económica**

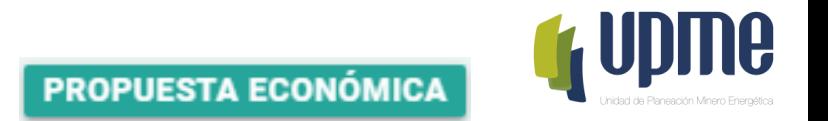

Al ingresar, deberá relacionar información y adjuntar la documentación solicitada en cada uno de los campos relacionados, de acuerdo con el numeral 6.2 de los DSI y las respectivas Adendas de la Convocatoria Pública UPME 10-2019 Rio Córdoba – Termocol 220 kV

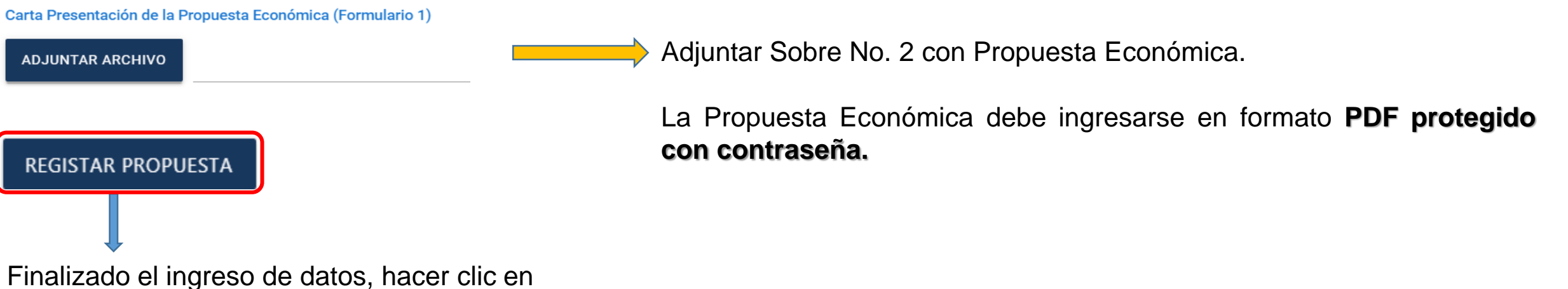

este campo para guardar la información

**Nota:** solo hasta que el proponente **"Registre los requisitos"** se guardarán los documentos en la plataforma, al final de este formulario. Si se da clic, y no se han ingresado correctamente TODOS los documentos solicitados, no se guardarán los documentos ingresados.

# **Ver Requisitos**

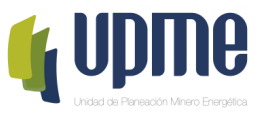

Al ingresar, visualizará toda la información registrada. Lo anterior para que el Proponente verifique que todos los campos se encuentran debidamente diligenciados.

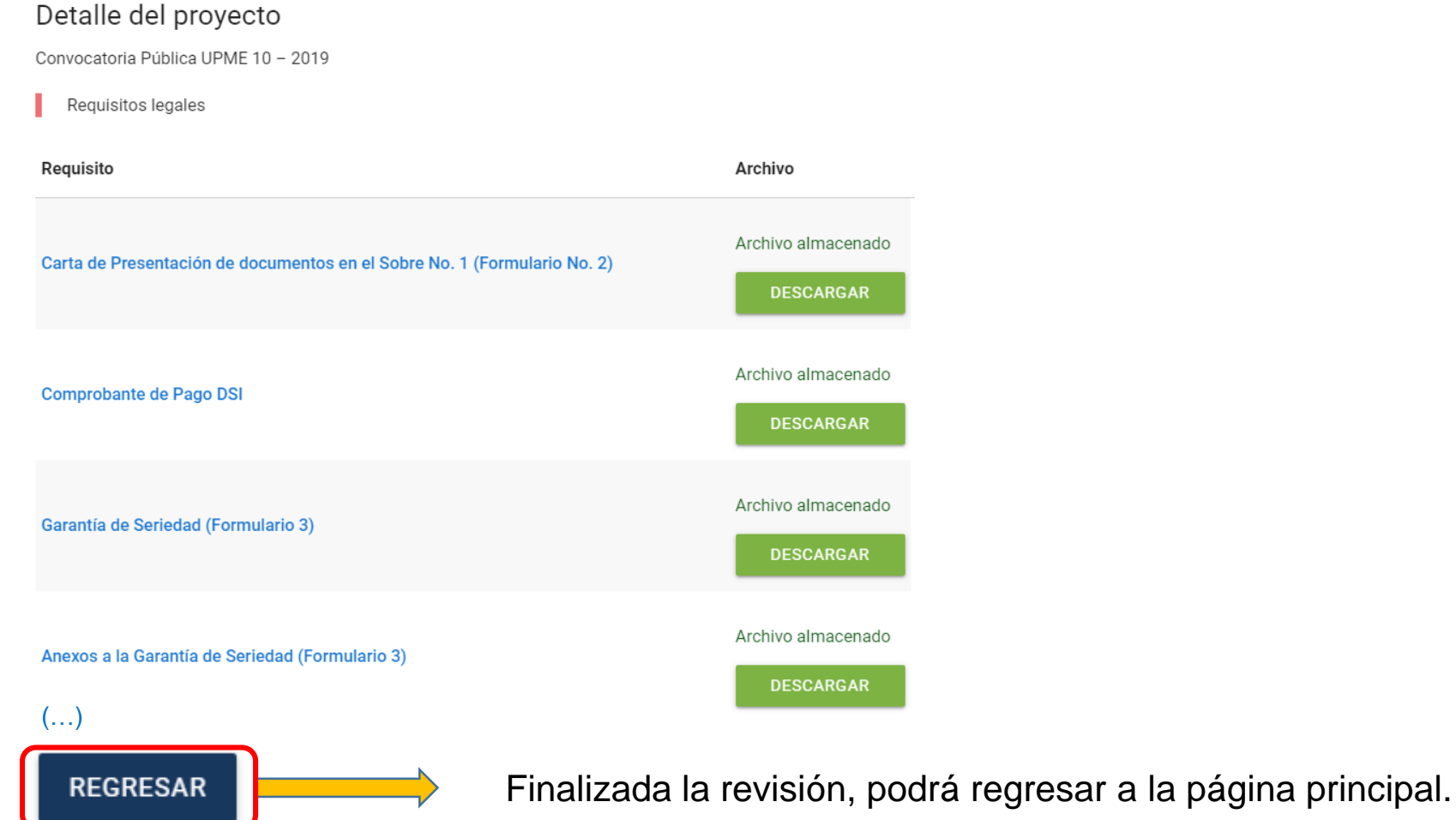

### **Confirmar Sobre No.1 y Sobre No. 2**

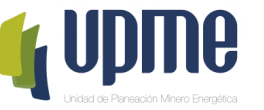

Una vez registrada y verificada la información, en la página principal se deberá **"Confirmar sobres 1 y 2"** y posteriormente aceptar los términos para enviar a la UPME.

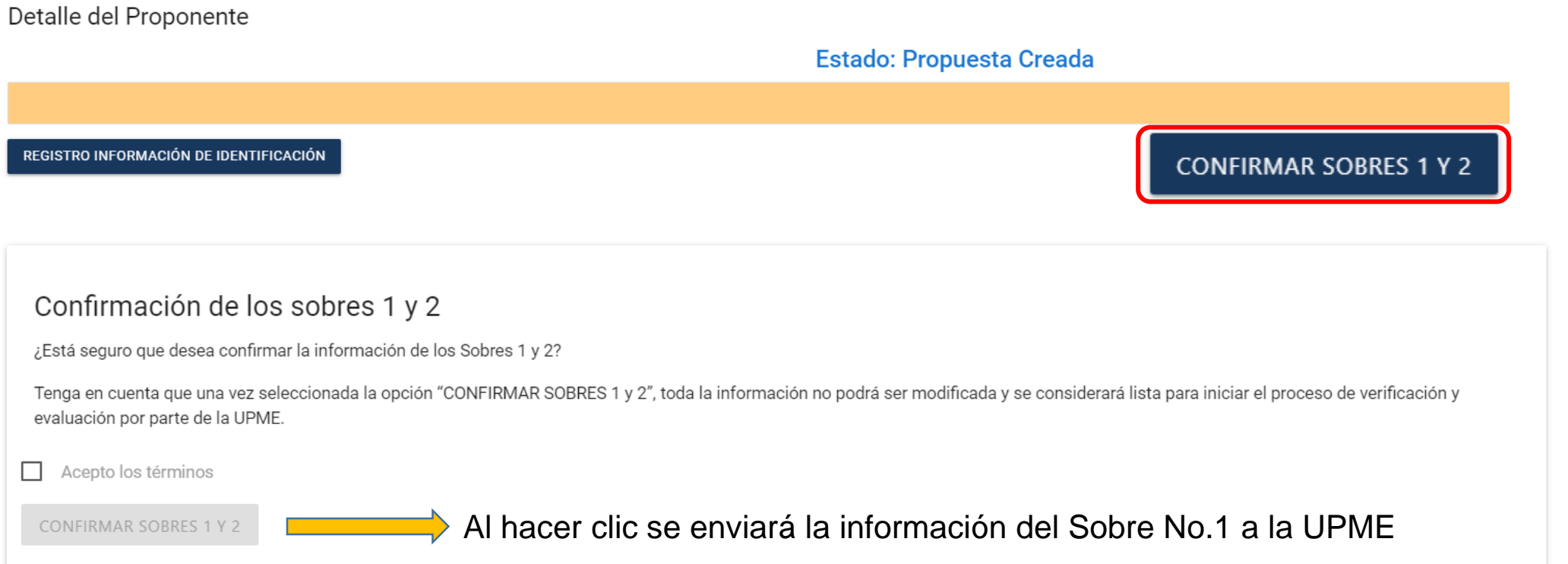

#### **Nota:** Se enviará correo notificando el envío de información.

Finalizado el proceso, el oferente no podrá realizar cambios en la información registrada. El sobre No.1 quedará en proceso de verificación y evaluación por parte de la UPME.

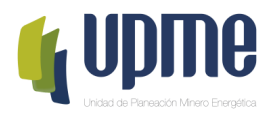

# **05 REGISTRO DE SUBSANACIONES**

## **Subsanación de requisitos**

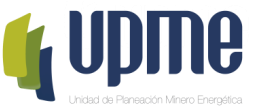

Al correo electrónico inscrito se notificará si es necesario subsanar algún requisito, para lo cual se debe ingresar nuevamente a la Plataforma Tecnológica y en "Ver Requisitos" el Proponente podrá subsanar lo solicitado.

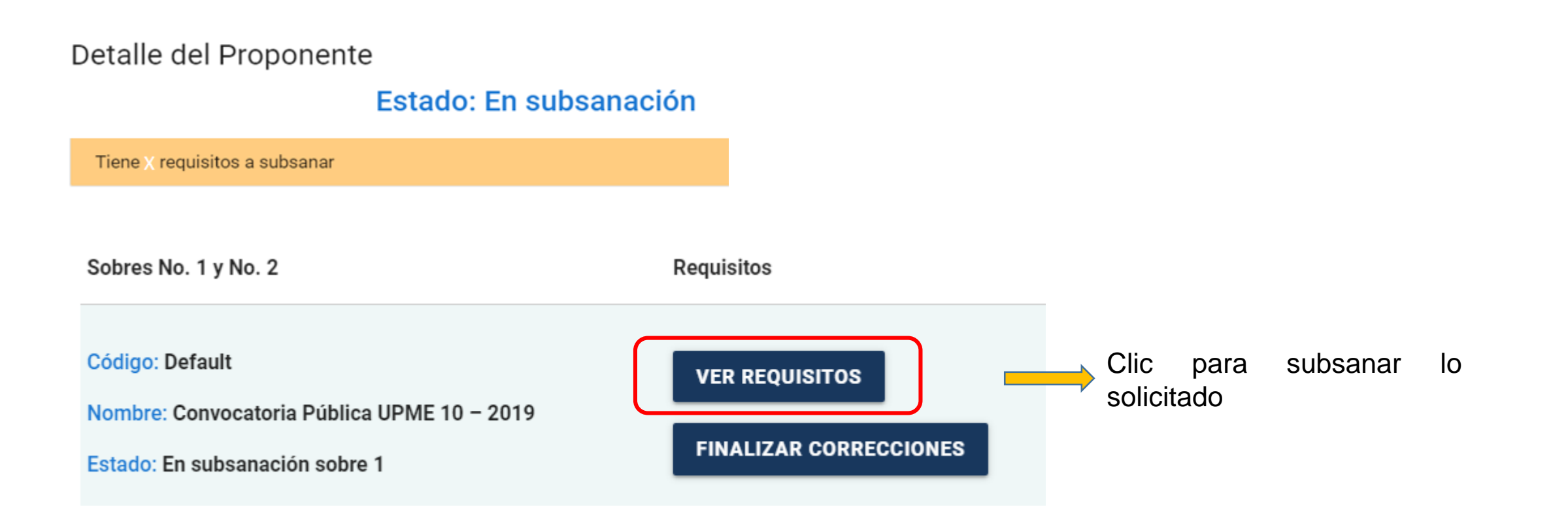

# **Subsanación de requisitos**

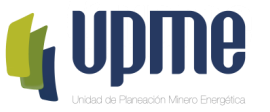

En el listado de requisitos, el Proponente encontrará la opción "A subsanar" para cargar nuevamente los documentos

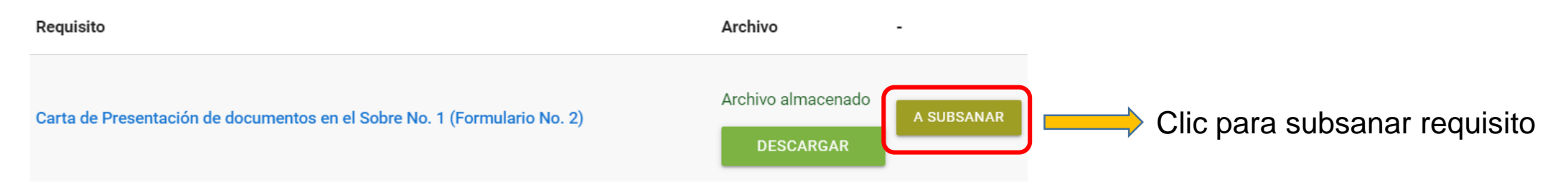

Posteriormente, se debe ingresar el archivo con las subsanaciones realizadas:

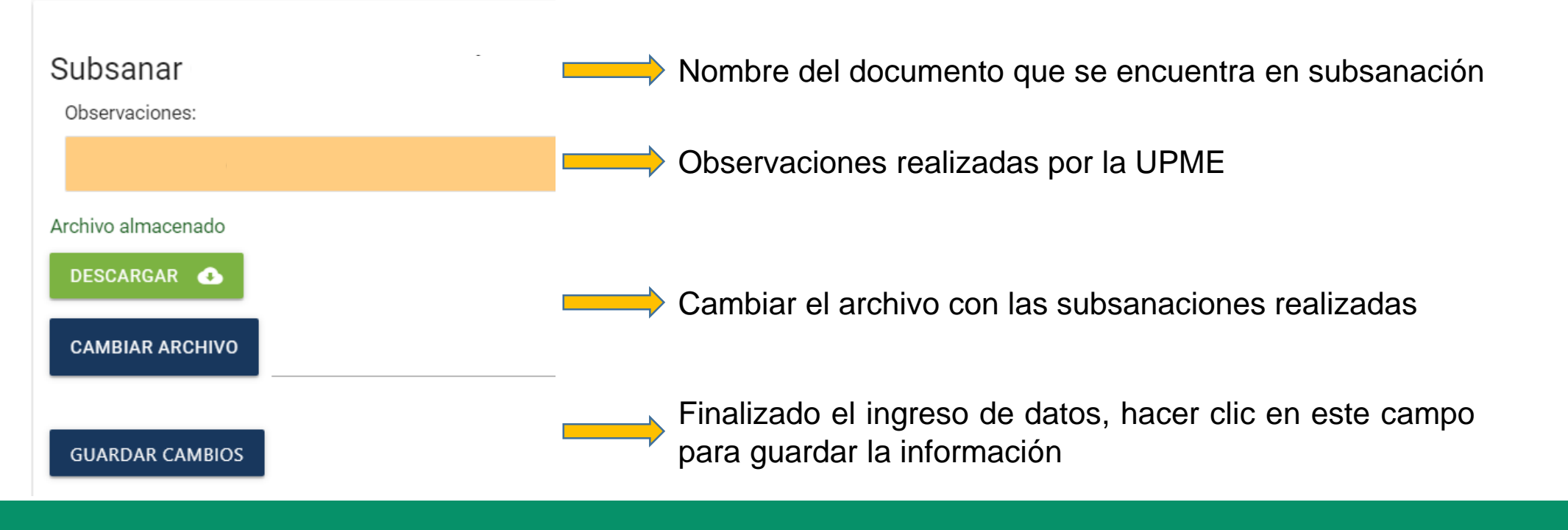

# **Subsanación de requisitos**

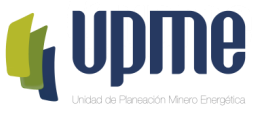

Una vez finalizado el cargue de los documentos con las subsanaciones, se debe "Finalizar Correcciones" para guardar la información

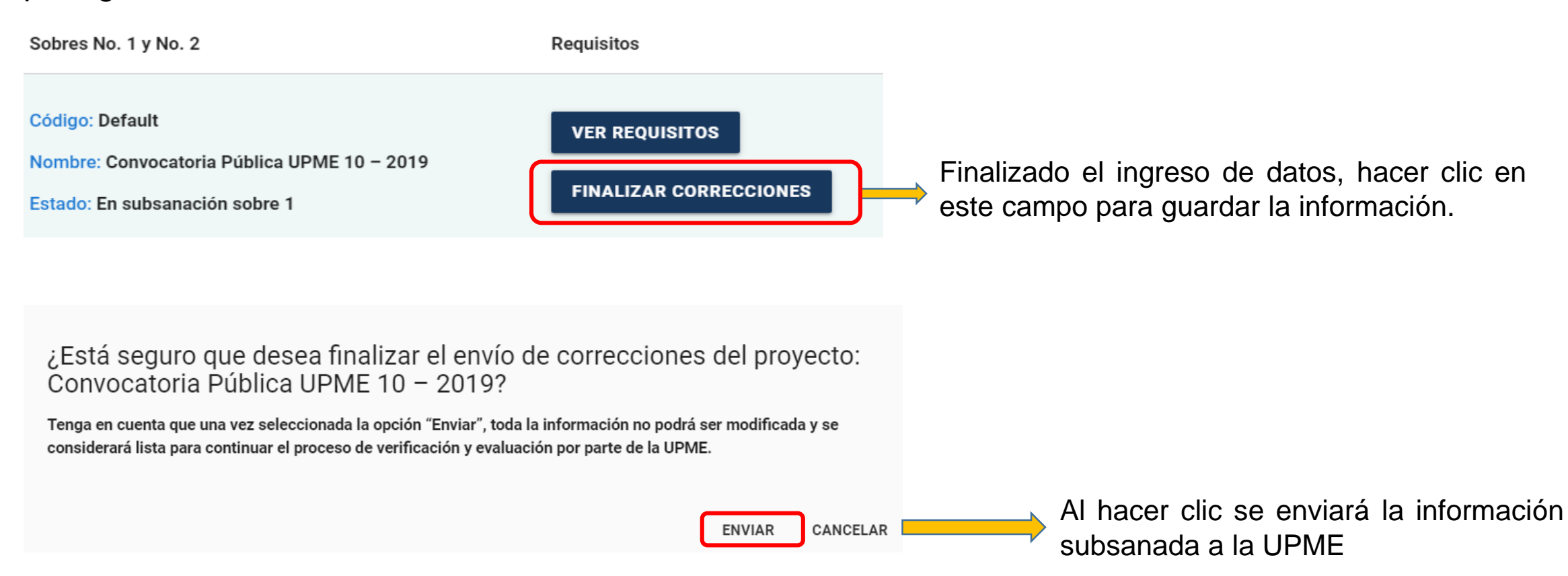

**Nota:** Se enviará correo notificando el envío de información.

Finalizado el proceso, el Proponente no podrá realizar cambios en la información registrada. El sobre No.1 continuará en proceso de verificación y evaluación por parte de la UPME.

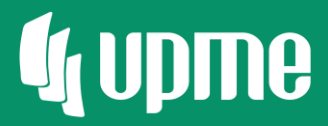

# Gracias

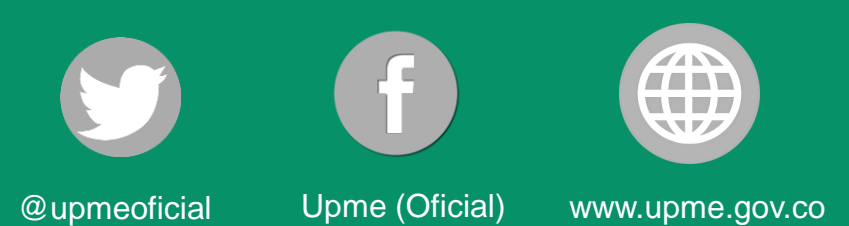

**F-DI-04 – V3**